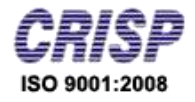

# **User Manual**

*Of*

# *MPSSCA*

*For*

*"Plant Registration"*

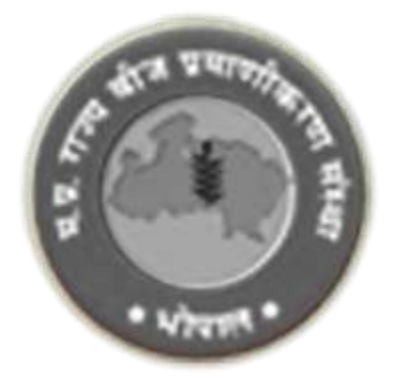

Prepared By: Center for Research and Industrial Staff Performance (CRISP) (Established Under Indo – German Technical Co-Operation) Postal Address: GPO Box 92, Bhopal – 462001 Office Address: Shyamla Hills, Opp. Manas Bhavan, Bhopal – 462002, M.P. (India) Web[: www.crispindia.com](http://www.crispindia.com/)

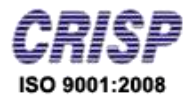

# Table of Contents

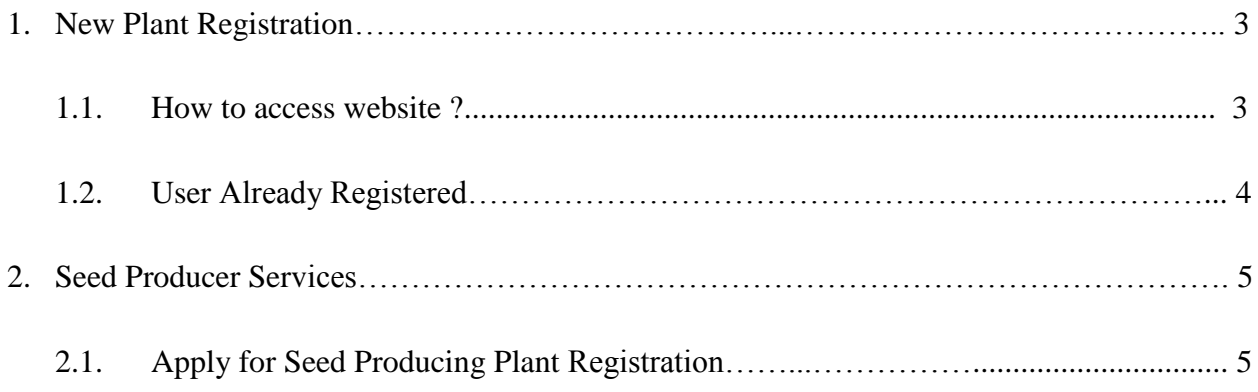

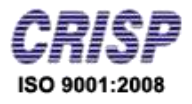

## *Chapter 01:- New Plant Registration*

#### **1.1. How to access website ?**

User can access the website through the URL [http://www.mpssca.org](http://www.mpssca.org/) the home page of the website is shown below.

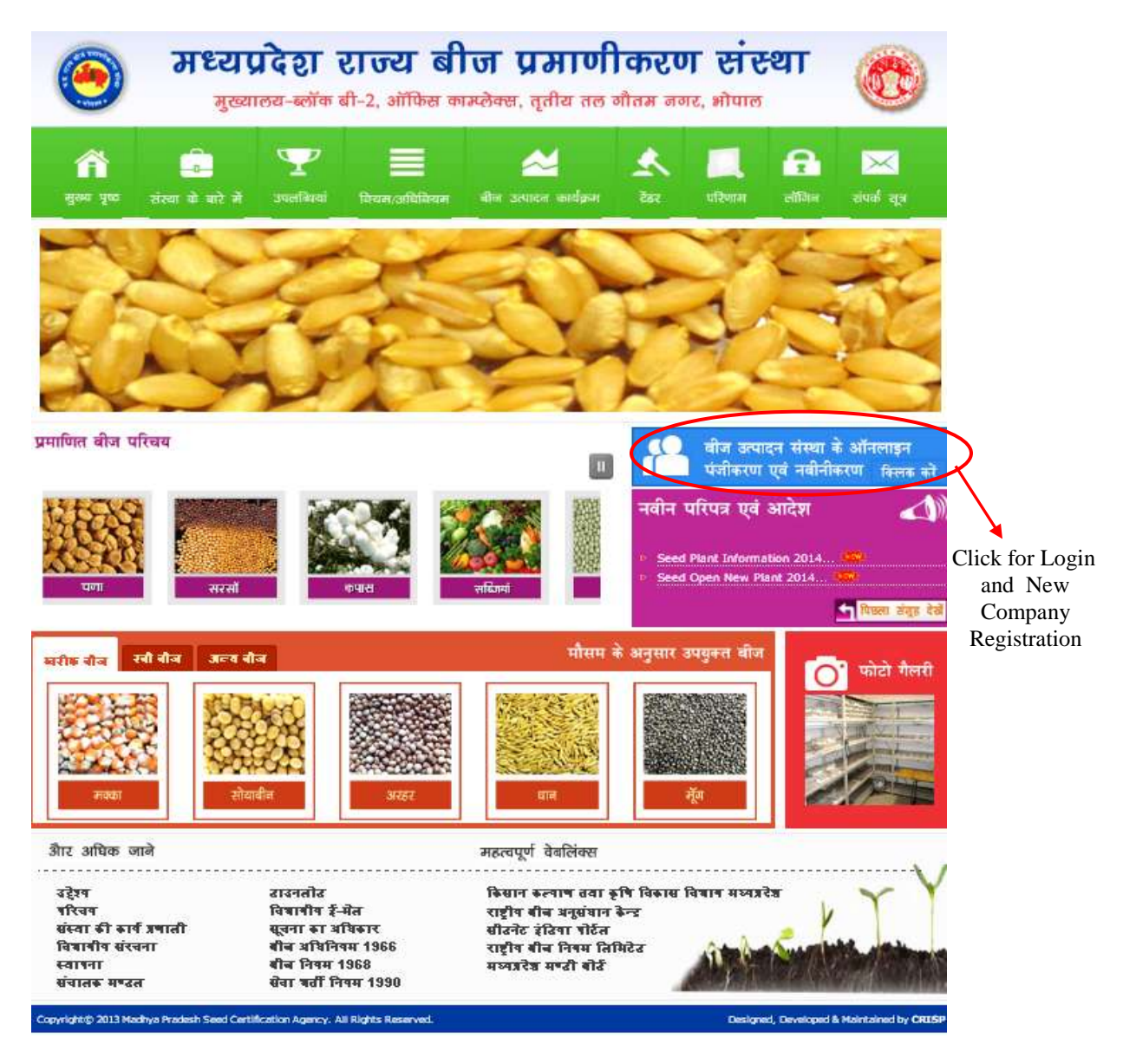

Home Page

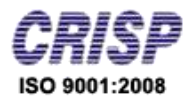

#### **1.2. User Already Registered:**

If User already registered then user can login with his/her username and password from the login page. After successful login user can come to the welcome screen.

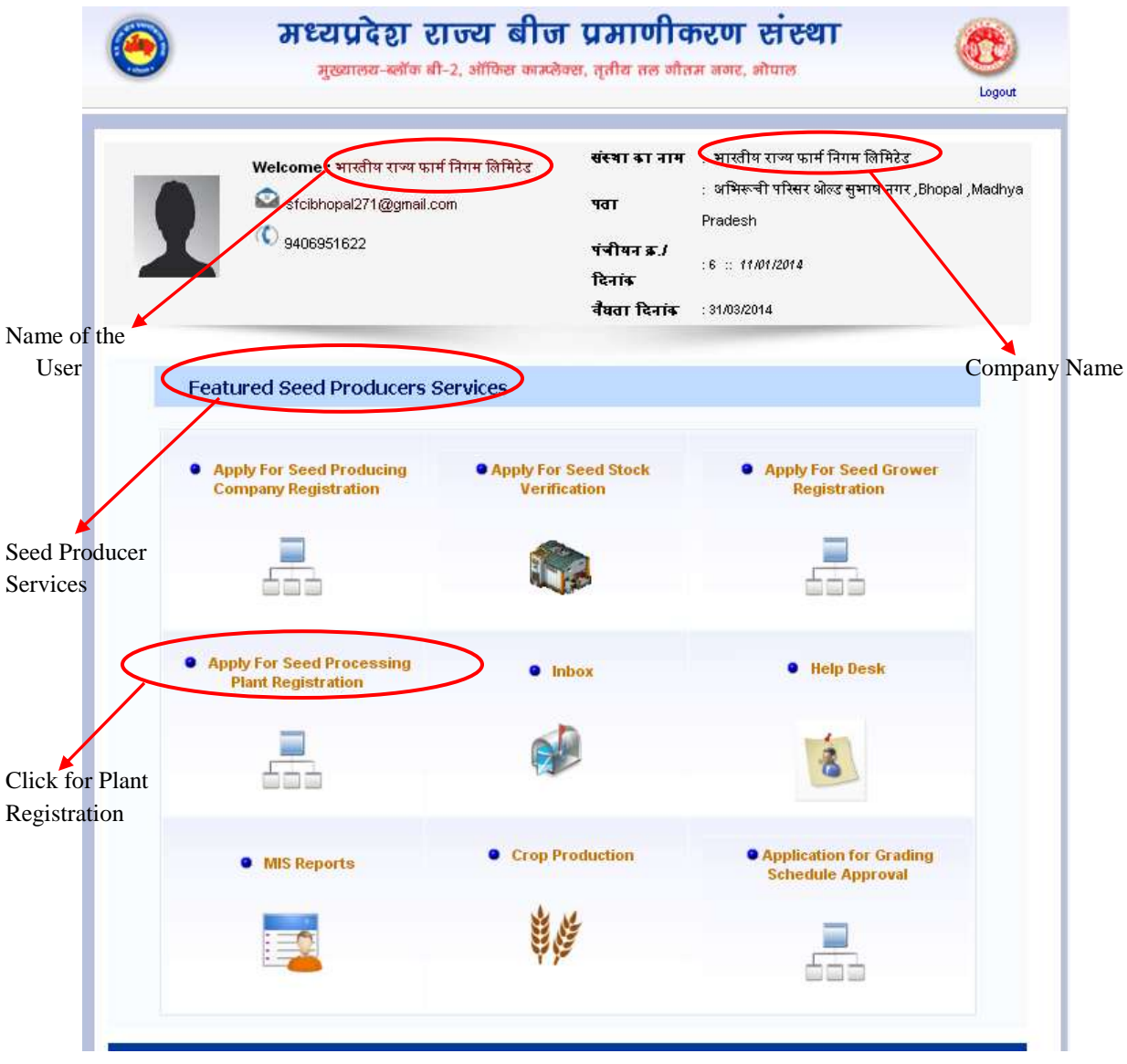

Welcome Screen

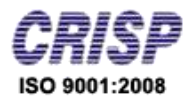

# *Chapter 02:- Seed Producer services*

#### **2.1 Apply for Seed Processing Plant Registration**:-

To apply for Seed Processing Plant Registration User has to click on the link provided on the welcome screen and fill the application form which is shown below.

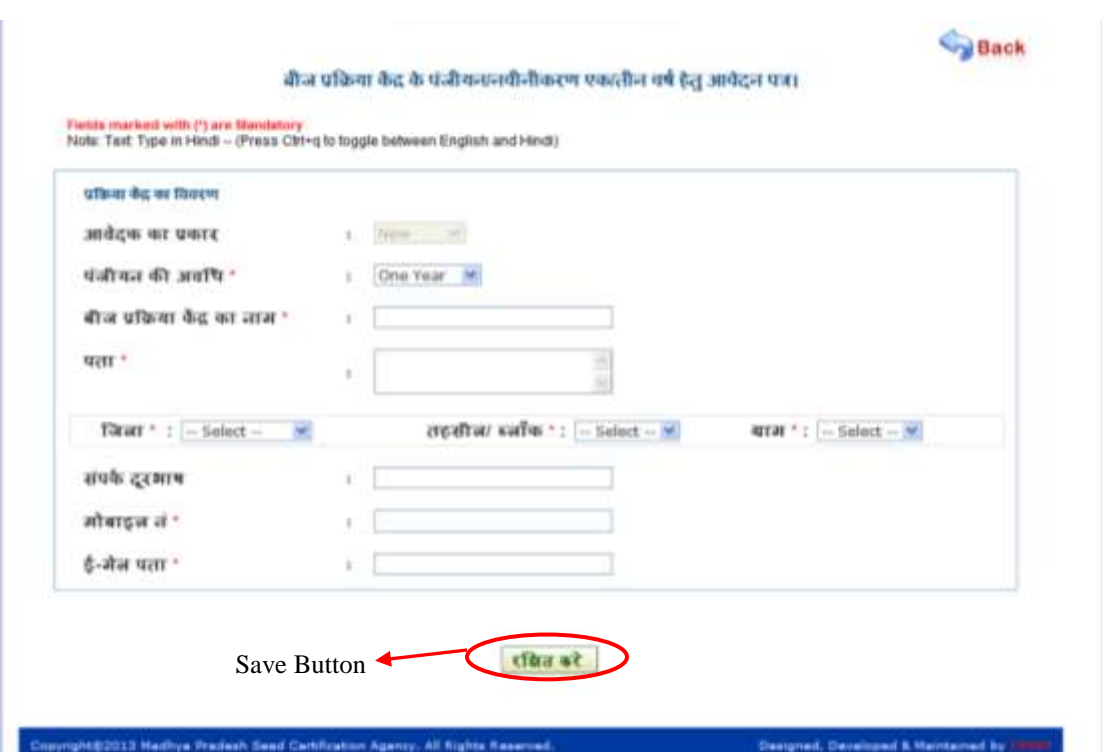

User need to fill below listed information –

- Duration of Registration : Select One / Three Year
- Name of seed processing center
- Address
- District, Block, Village
- Contact No., Mobile No., E-Mail

After fill the details click on **"Save"** button, this redirects the user to fill information's regarding Description of process plant seed, Description of traps available, Description of Equipment Required, Details of the Warehousing, and Other Details.

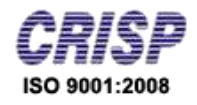

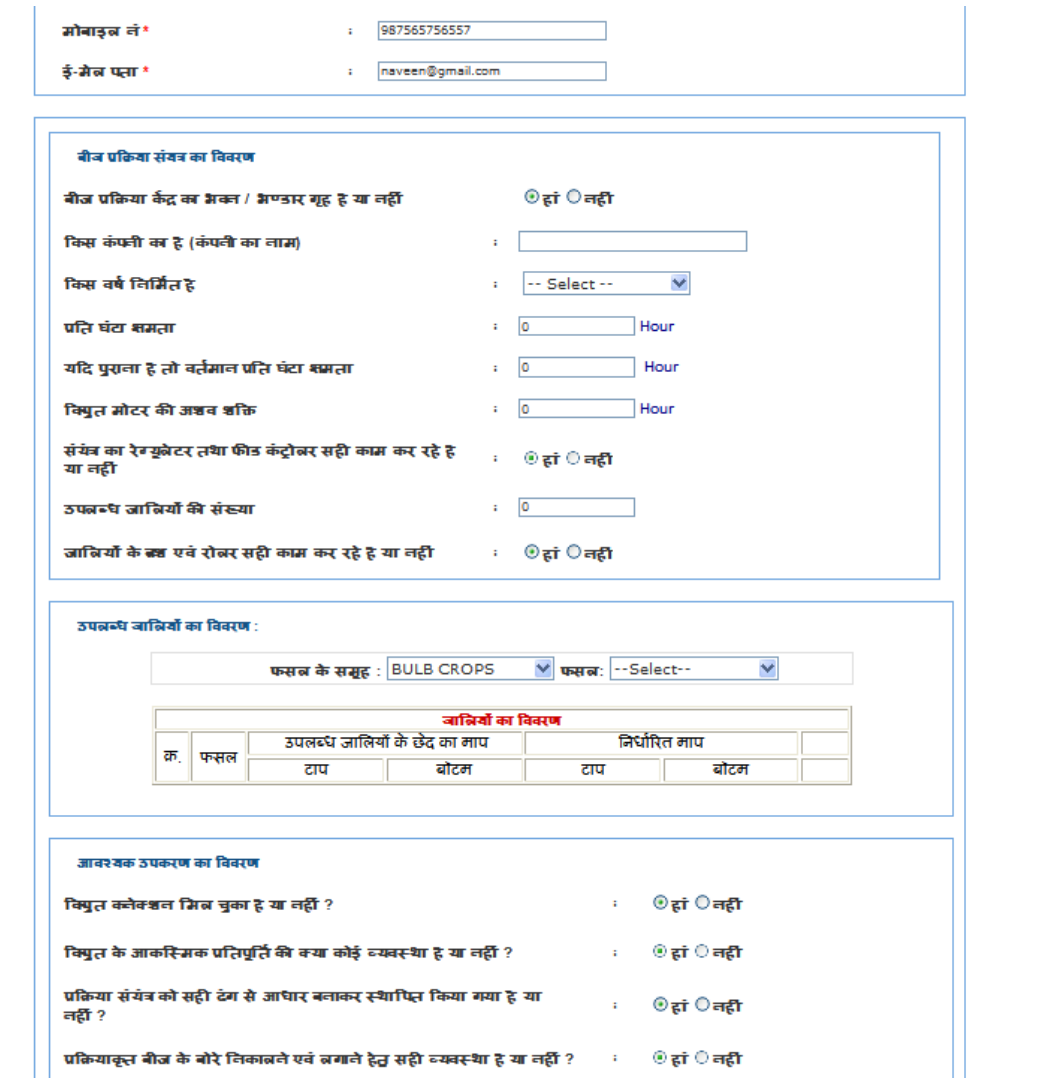

Description of process plant seed:-

In this user has to fill the details listed below:

- Seed processing center building / store room: Select Yes / No
- Company Name
- Which year is made
- Per hour capacity
- If old, the present capacity per hour
- **Asv** power of the electric motor

### MPSSCA

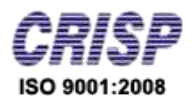

- Regulator and feed controller of the plant is working correctly or not: Select Yes / No
- The number of traps available
- **Brush and Roller is working or not: Select Yes / No**
- $\triangleright$  Description of traps available:-

In this user has to fill the details listed below:

- Select Crop Group
- Select Crop
- Fill Available Trap Top and Bottom size
- Description of Equipment Required:-

In this user has to fill the details listed below:

- Electrical connection: Select Yes / No
- Available of Electrical Contingent compensation: Select Yes / No
- Basis for process plant has been installed correctly or not: Select Yes / No
- Extract and process the seed bags: Select Yes / No
- Seeds therapist: Select Yes / No
- Seed processing center modern / advanced equipment: Select Yes / No
- Fill the machine details
- $\triangleright$  Details of the Warehousing

In this user has to fill the details listed below:

- Select Own, or rental
- Owner Name
- Attach the copy of Contract
- Storage capacity
- To be stored / The seed volume
- Distance from the center of the process
- Attach the copy of "affidavit of ownership"
- $\triangleright$  Other Details:-

In this user has to fill the details listed below:

### MPSSCA

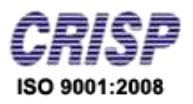

- **Arrangements for first aid: Select Yes / No**
- Abundance of shade: Select Yes / No
- Shade Size
- Arrangements to keep a record of office: Select Yes / No
- **Arrangements of handling Guard Sample.**
- **Process Center Incharge / Manager's name**
- Qualification
- **Processing center in charge / owner name**
- **Designation**

After filling above information, user needs to click **"Save"** button. And message received that Plant Information send successfully. After successfully filling the details User can do the following:-

- a) Add New Plant
- b) View Detail
- c) Edit Detail
- d) Go for payment

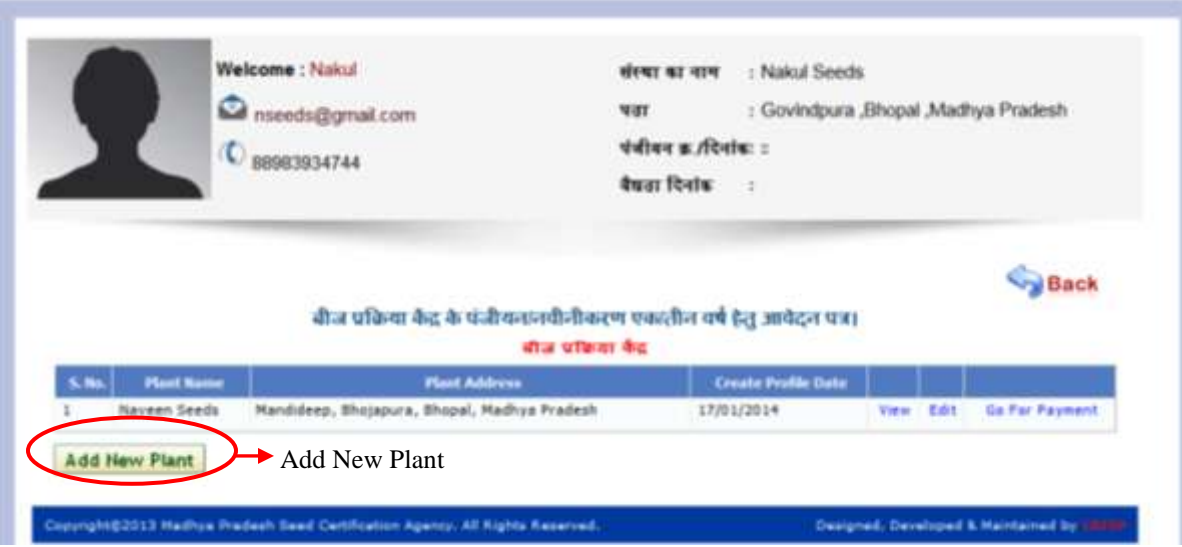

- a) **To Add New Plant,** user has to click on **"Add New Plant"** button (appears left side below table), and then add the plant details.
- b) **To View detail**, user has to click on **"view"** button (appears in the table), and then the detail of corresponding Plant will appear which is shown below:

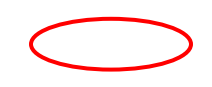

### MPSSCA

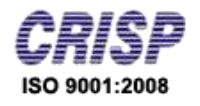

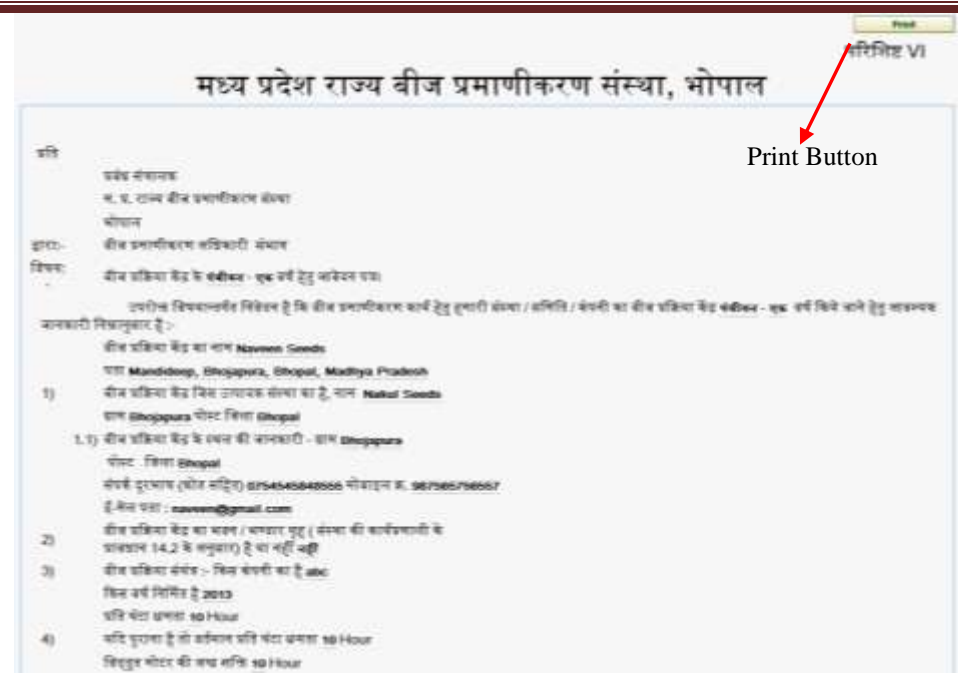

User can print the report by click on the **"print"** button.

- c) **To Edit detail**, user has to click on **"Edit"** button (appears in the table), this redirects user to the edit screen where user can perform modification in Plant detail and click on Save button to keep the changes.
- d) **To Go for Payment**, user has to click on **"Go for Payment"** button (appear in the table), this redirects user to the payment page where user fill the payment details:
	- Select payment through
	- Bank draft/challan/cheque No.
	- **Date**
	- **Bank Name**
	- **Amount**
	- Attach the copy of draft/challan/cheque.

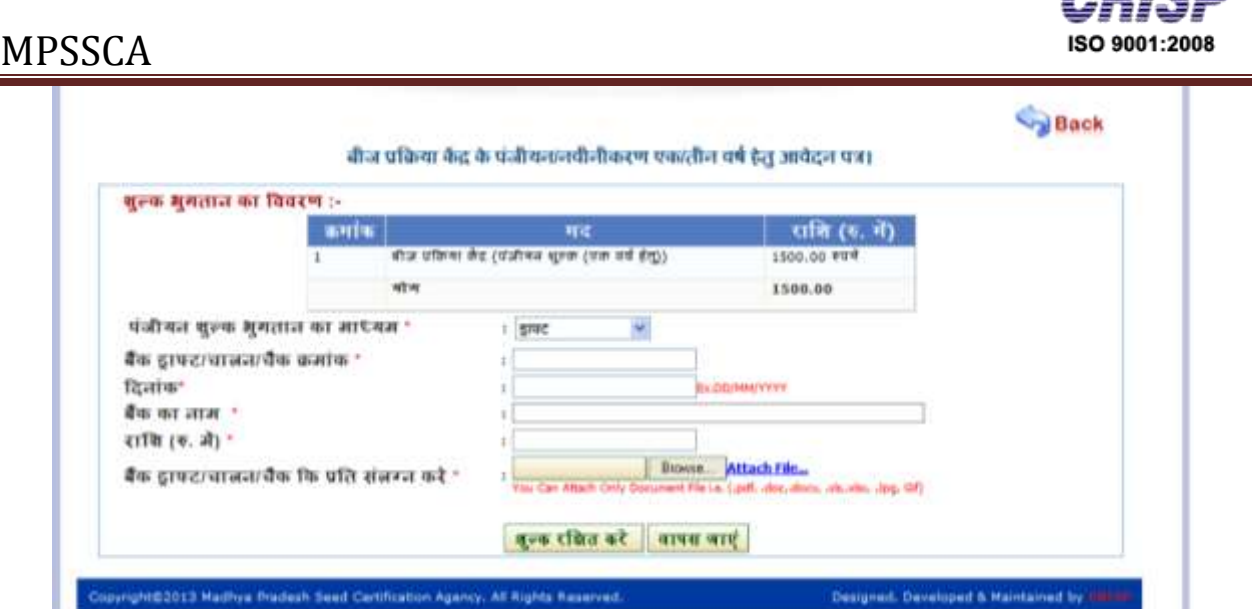

After filling the detail click on **"Save"** button and Payment Report will display which is shown below:

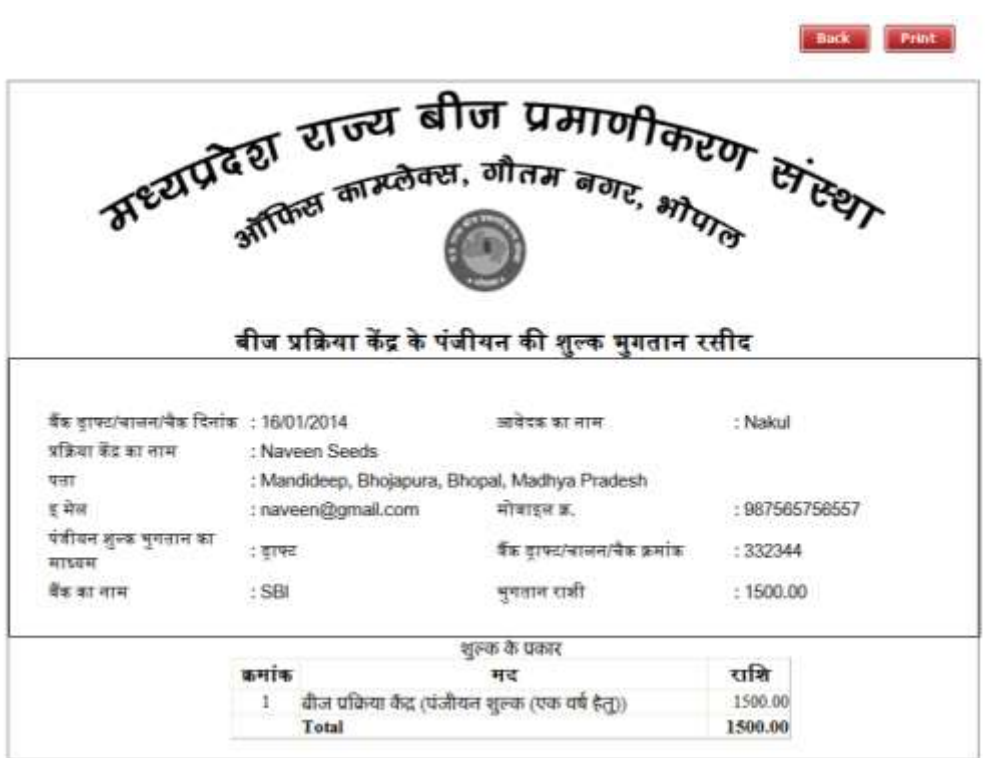

User can print the report by click on the **"print"** button.

After done the payment, Divisional Officer has forward the status to HO for approval.

Abith